## Printing in FloorRight 11.2

In FloorRight 11.2 the user can now print quick reports to any size paper their printer or PDF writer will allow. The user can print room reports, reports that show material quantity and waste and reports that shows seam diagram. FloorRight can print reports to scale for larger paper printers.

Page settings:

- 1. Click "File"
- 2. Click "Page Setup"
- 3. Check the boxes of what information needs to show on the report
	- a. If "Show room names" is unchecked, the room names will not appear on the printed report
	- b. Leave "Fit to page" checked unless printing to scale

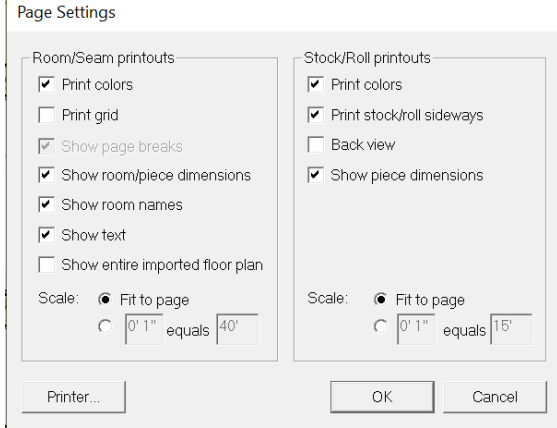

Print Setup:

- 1. Click "File"
- 2. Click "Printer Setup"
- 3. Choose your default printer or PDF writer from the drop-down menu
- 4. Choose paper size by expanding the drop-down menu next to "Size"
- 5. Choose "Landscape" or "Portrait" for orientation
- 6. Click "OK"

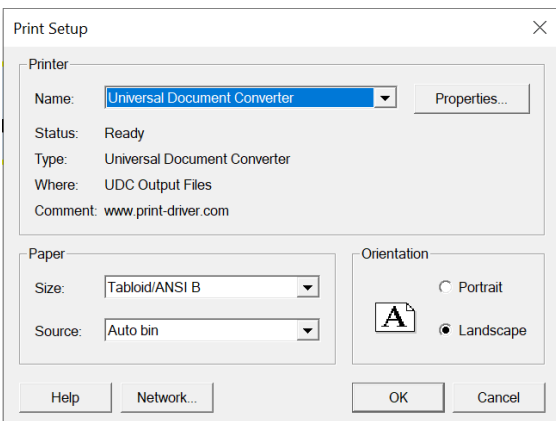

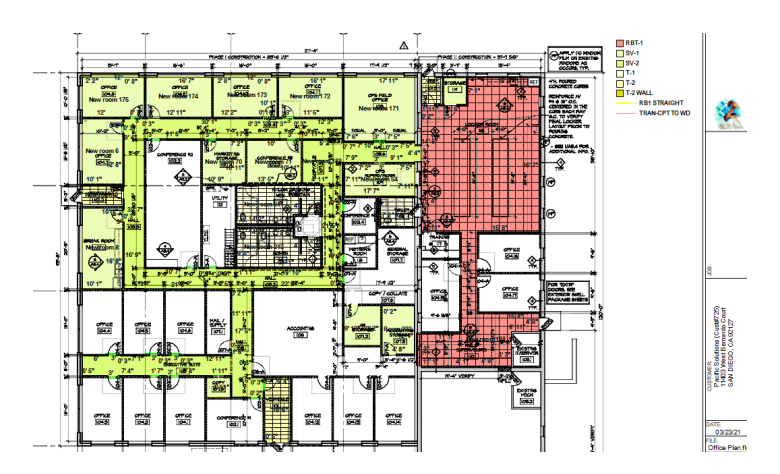

Print a Room Report:

- 1. Select "File"
- 2. Click "Quick Report"
- 3. Click "Rooms"

a. Click "Preview rooms" to see a preview of what will print

- 4. Click "Start"
- 5. Name and save the file if it is a PDF

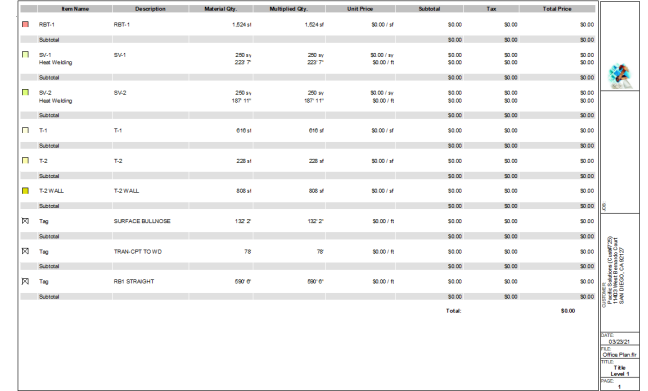

Print a Job Estimate Report:

- 1. Open Job estimate
- 2. Go to the page that needs to be printed
- 3. Click "File"
- 4. Click "Quick Report"
- 5. Click "Start"
- 6. If it is a PDF, name and choose a location to save the file then click "Save"
- 7. The report will be generated

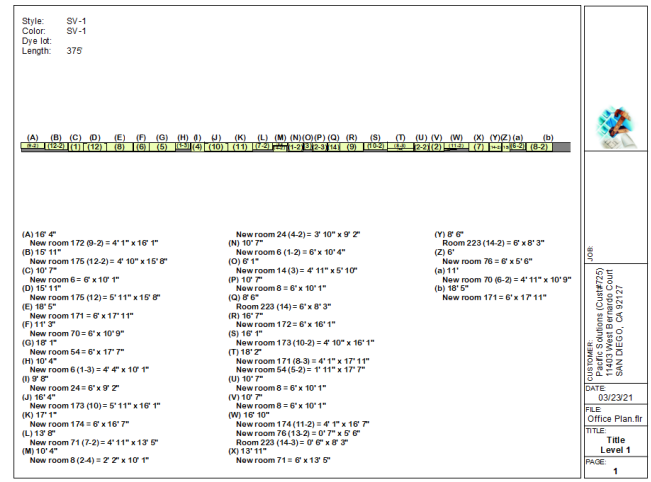

Print a Seam Diagram:

- 1. Click "Layout" at the top of FloorRight
- 2. Click "View seam/stock layout"
- 3. Click "File"
- 4. Move the cursor down to "Quick report"
- 5. Choose stock
	- a. Choose preview stock to see a preview of the report
- 6. Click Start
- 7. If it is a PDF, name the file and choose a location to save the PDF
- 8. Click save

Print a roll report:

- 1. After the user sets up the roll lengths, they can print a report with the rolls and cuts.
- 2. Open the seam/stock view
	- a. Move the cursor over layout then left click "View seam/stock layout".
- 3. Click "File"
- 4. Move the cursor over "Quick Report"
- 5. Click "Rolls"
- 6. Choose the PDF writer or paper printer
- 7. Click "Start"

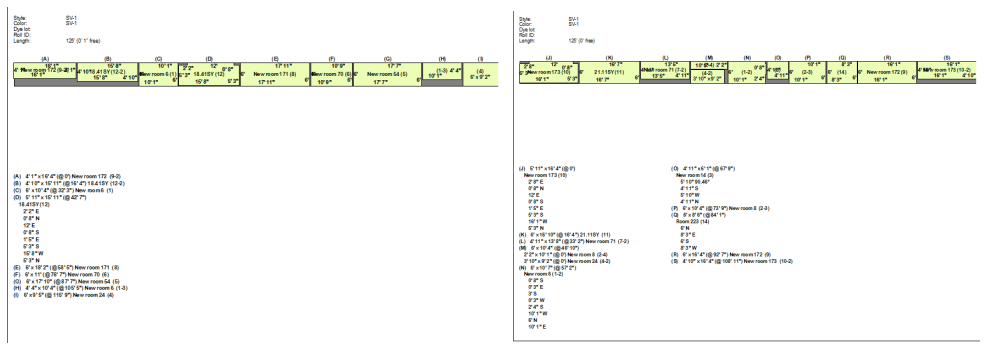

Add a custom FloorRight report:

After the user has customized a report in the report designer the report can be added as the default quick report. To setup a custom report as the default quick report, follow the instructions below.

- 1. In FloorRight click "Defaults"
- 2. Click "Options"
- 3. Click on the tab that says "Report"

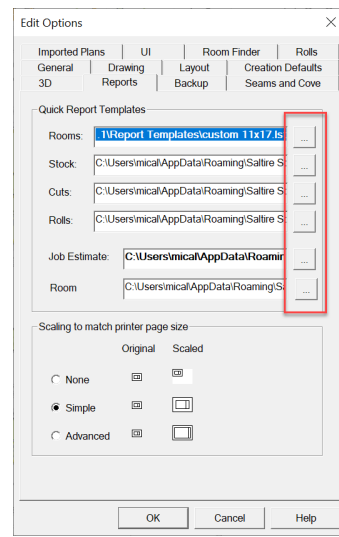

- 4. Click on the button with the three dots next to the report to choose the custom report (screenshot above)
- 5. Search for the report where it was saved on the computer
- 6. Click on the report and click "Open"
- 7. Click "OK"

Now when the user goes to File/Quick Report the custom report will be the default quick report.